## **Panel zarządzania załącznikami**

Panel zarządzania załącznikami wyświetlany jest w wielu miejscach w systemie, np. w oknie dokumentu czy zdarzenia. Służy on do magazynowania plików powiązanych z danym dokumentem, zdarzeniem etc.

| Nazwa                | Rozmiar  | Wersja                   | Data mod. | Data utw.                           | $\bullet$ $\bullet$ $\bullet$ | $\bullet$ |  | $\blacksquare$<br>Dodaj |
|----------------------|----------|--------------------------|-----------|-------------------------------------|-------------------------------|-----------|--|-------------------------|
| $\mathbb{Z}$ I2.pdf  | 83,40 KB | $\overline{\phantom{a}}$ |           | 2015-08-10 14:31 2015-08-10 14:31   |                               |           |  | Skanuj                  |
| <sup>2</sup> 11.docx | 83,40 KB |                          |           | 2 2015-08-10 14:51 2015-08-10 14:31 |                               |           |  | Usuń                    |
|                      |          |                          |           |                                     |                               |           |  | Wyślij emailem          |
|                      |          |                          |           |                                     |                               |           |  | Odśwież                 |
|                      |          |                          |           |                                     |                               |           |  | Akcje                   |
|                      |          |                          |           |                                     |                               |           |  |                         |

*Rysunek 1: Panel zarządzania załącznikami*

Lista załączników zgromadzona jest w tabeli, a zarządzanie nimi odbywa się przy pomocy przycisków po prawej stronie lub z poziomu menu rozwijanego po kliknięciu elelemntu na liście prawym przyciskiem myszy.

Pliki możemy dodawać:

- z dysku lokalnego (naszego dysku twardego)
- z lokalizacji (podajemy **adres URL pliku**, który ma zostać dodany)
- z serwera (z [Eksploratora plików\)](http://support.edokumenty.eu/trac/wiki/NewBusinessAdmin/Open/Explorer)

po wybraniu odpowiedniej opcji w listy **Dodaj**.

Jeśli na naszym stanowisku zainstalowano komponent *[!ScanServer](http://support.edokumenty.eu/trac/wiki/NewBusinessAdmin/Tools/Components)* i podłączony jest skaner, plik możemy dodać bezpośrednio ze skanera po kliknięciu przycisku **Skanuj**.

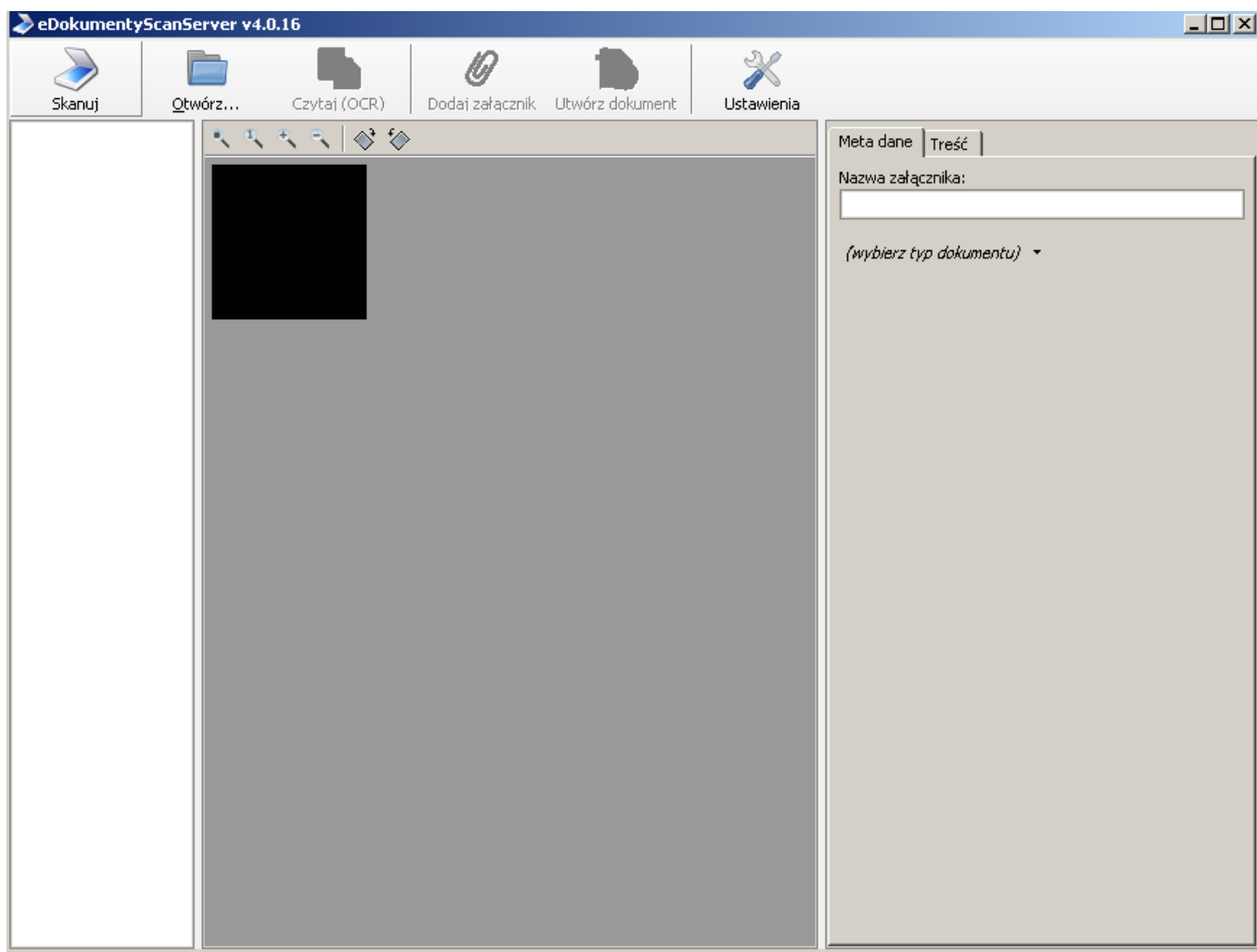

*Rysunek 2: Dodawnie załącznika ze skanera: eDokumenty ScanServer*

Aby usunąć pliki z listy, należy je zaznaczyć (przytrzymując klawisz **Ctrl**) i kliknąć przycisk **Usuń**

Aby wysłać pliki jako załącznik do [wiadomości email,](http://support.edokumenty.eu/trac/wiki/NewBusinessAdmin/Email/Basics) należy zaznaczyć je na liście i kliknąć przycisk **Wyślij emailem**.

Może się tak zdarzyć, że dwie osoby w tym samym czasie edytują np. dokument i dodają/usuwają załączniki. Zmiany takie widoczne są po kliknięciu przycisku **Odśwież**.

Z poziomu menu **Akcje** możemy wykonać następujące czynności:

- oznaczyć załącznik jako treść (takie plik w momencie generowania np. pisma z szablonu system automatycznie oznaczy jako treść dokumentu)
- utworzyć elektroniczny podpis (wybrany z listy **[support.edokumenty.eu/trac/wiki/NewBusinessAdmin/Settings/ControlPanel Certyfikatów pieczęci elektronicznej]** znajdujących się w systemie)
- sprawdzić integralność (podpisu elektronicznego dla wybranego pliku)
- pobrać wszystkie załączniki w postaci archiwum \*.zip na dysk twardy (**Pobierz wszystkie**).

## otwieranie do edycji

## **Uwaga**

W zależności od miejsca, gdzie widoczny jest panel zarządzania załącznikami, zakres przycisków po prawej stronie może być różny, np. w dokumentach dostępne będą wszystkie operacje, natomiast w przypadku zdarzeń pominięty został przycisk **Akcje**.